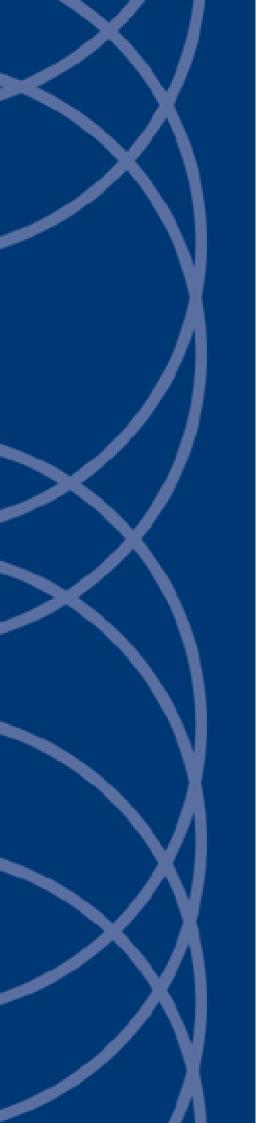

## IndigoVision

HD Ultra X PTZ Dome Camera

## Web Configuration Guide

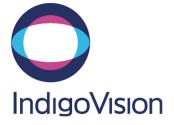

THIS MANUAL WAS CREATED ON FRIDAY, JULY 12, 2019.

DOCUMENT ID: IU-PTZ-MAN033-2

#### Legal considerations

LAWS THAT CAN VARY FROM COUNTRY TO COUNTRY MAY PROHIBIT CAMERA SURVEILLANCE. PLEASE ENSURE THAT THE RELEVANT LAWS ARE FULLY UNDERSTOOD FOR THE PARTICULAR COUNTRY OR REGION IN WHICH YOU WILL BE OPERATING THIS EQUIPMENT. INDIGO VISION LTD. ACCEPTS NO LIABILITY FOR IMPROPER OR ILLEGAL USE OF THIS PRODUCT.

#### Copyright

COPYRIGHT © INDIGOVISION LIMITED. ALL RIGHTS RESERVED.

THIS MANUAL IS PROTECTED BY NATIONAL AND INTERNATIONAL COPYRIGHT AND OTHER LAWS. UNAUTHORIZED STORAGE, REPRODUCTION, TRANSMISSION AND/OR DISTRIBUTION OF THIS MANUAL, OR ANY PART OF IT, MAY RESULT IN CIVIL AND/OR CRIMINAL PROCEEDINGS.

INDIGO VISION IS A TRADEMARK OF INDIGO VISION LIMITED AND IS REGISTERED IN CERTAIN COUNTRIES. INDIGO ULTRA, INDIGO PRO, INDIGO LITE, INTEGRA AND CYBER VIGILANT ARE REGISTERED TRADEMARKS OF INDIGO VISION LIMITED. CAMERA GATEWAY IS AN UNREGISTERED TRADEMARK OF INDIGO VISION LIMITED. ALL OTHER PRODUCT NAMES REFERRED TO IN THIS MANUAL ARE TRADEMARKS OF THEIR RESPECTIVE OWNERS.

SAVE AS OTHERWISE AGREED WITH INDIGOVISION LIMITED AND/OR INDIGOVISION, INC., THIS MANUAL IS PROVIDED WITHOUT EXPRESS REPRESENTATION AND/OR WARRANTY OF ANY KIND. TO THE FULLEST EXTENT PERMITTED BY APPLICABLE LAWS, INDIGOVISION LIMITED AND INDIGOVISION, INC. DISCLAIM ALL IMPLIED REPRESENTATIONS, WARRANTIES, CONDITIONS AND/OR OBLIGATIONS OF EVERY KIND IN RESPECT OF THIS MANUAL. ACCORDINGLY, SAVE AS OTHERWISE AGREED WITH INDIGOVISION LIMITED AND/OR INDIGOVISION, INC., THIS MANUAL IS PROVIDED ON AN "AS IS", "WITH ALL FAULTS" AND "AS AVAILABLE" BASIS. PLEASE CONTACT INDIGOVISION LIMITED (EITHER BY POST OR BY E-MAIL AT TECHNICAL.SUPPORT@INDIGOVISION.COM) WITH ANY SUGGESTED CORRECTIONS AND/OR IMPROVEMENTS TO THIS MANUAL.

SAVE AS OTHERWISE AGREED WITH INDIGO VISION LIMITED AND/OR INDIGO VISION, INC., THE LIABILITY OF INDIGO VISION LIMITED AND INDIGO VISION, INC. FOR ANY LOSS (OTHER THAN DEATH OR PERSONAL INJURY) ARISING AS A RESULT OF ANY NEGLIGENT ACT OR OMISSION BY INDIGO VISION LIMITED AND/OR INDIGO VISION, INC. IN CONNECTION WITH THIS MANUAL AND/OR AS A RESULT OF ANY USE OF OR RELIANCE ON THIS MANUAL IS EXCLUDED TO THE FULLEST EXTENT PERMITTED BY APPLICABLE LAWS.

#### **Contact address**

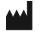

IndigoVision Limited Charles Darwin House, The Edinburgh Technopole, Edinburgh, EH26 0PY

## **Safety notices**

This guide uses the following formats for safety notices:

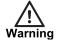

Indicates a hazardous situation which, if not avoided, could result in death or serious injury.

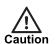

Indicates a hazardous situation which, if not avoided, could result in moderate injury, damage the product, or lead to loss of data.

Notice

Indicates a hazardous situation which, if not avoided, may seriously impair operations.

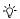

Additional information relating to the current section.

## TABLE OF CONTENTS

|   | Legal considerations<br>Copyright<br>Contact address<br>Safety notices |    |
|---|------------------------------------------------------------------------|----|
| 1 | Introduction                                                           | 6  |
|   | Cameras                                                                | 6  |
| 2 | Accessing the camera                                                   |    |
|   | Requirements                                                           |    |
|   | Logging in                                                             | 8  |
| 3 | Initial camera configuration                                           |    |
|   | Set new password                                                       |    |
|   | Create new users                                                       |    |
|   | Modify date and time settings                                          |    |
|   | Modify IP address and network settings                                 | 11 |
|   | Modify camera settings                                                 |    |
|   | Configure CyberVigilant                                                | 11 |
| 4 | Configuring analytics                                                  | 14 |
|   | Enable motion detection                                                | 14 |
|   | Motion Indication Bar                                                  | 14 |
|   | Enable audio detection                                                 | 14 |
|   | Define analytics period                                                |    |
|   | Define a detection area (region of interest)                           | 15 |
|   | Using ACF rate control                                                 | 15 |
|   | Enable ACF                                                             |    |

# **1** INTRODUCTION

This Web Configuration Guide contains information about configuring the HD Ultra X PTZ Dome Camera using the Web Configuration pages.

The guide covers accessing the camera, initial set up, and advanced configuration.

#### Cameras

This guide covers the following cameras:

- HD Ultra X Pendant PTZ Dome Camera
- HD Ultra X In-ceiling PTZ Dome Camera

# **2** ACCESSING THE CAMERA

This section contains instructions on how to access the HD Ultra X PTZ Dome Camera and log in to the Web configuration interface.

#### Requirements

The HD Ultra X PTZ Dome Camera supports web configuration and management using a PC.

Before starting configuration, establish a network connection:

- 1. Ensure that the HD Ultra X PTZ Dome Camera is correctly connected to the network.
- 2. Ensure that the HD Ultra X PTZ Dome Camera IP address and the PC IP address are in the same network segment.
- 3. If there is a router, set the corresponding gateway and subnet mask.
- 4. Use the command ping <IP address> to check the connection.

#### Logging in

1. In a standard web browser, navigate to the IP address for the camera. For example, if your device IP is 10.5.1.10, enter http:// 10.5.1.10 in the address bar.

The **Change Admin Password** page is displayed, you must set the password for the Administrator.

- ▶ For more information, see "Set new password" on page 10
- 2. Enter login and password on the **Login** page.

The **System** page is displayed.

3. Navigate to the Live page.

An install dialog is displayed with details for downloading and installing the install.cab from IndigoVision.

4. Click **OK** to install the control.

If you cannot download the file, lower your browser security levels to enable download.

## **3** INITIAL CAMERA CONFIGURATION

This section contains information about the HD Ultra X PTZ Dome Camera settings which must be configured before first use.

#### Set new password

When the HD Ultra X PTZ Dome Camera is accessed for the first time using the Web configuration pages, the **Change Admin Password** screen is displayed allowing you to set a new Admin password.

For security reasons, it is important that you set a secure password.

- For more information, please refer to the Control Center Security Hardening Guide
  - 1. Enter a new Admin password in the *Password* and *Confirm Password* fields shown, following the displayed password requirements.
  - 2. Click Save to complete the configuration.

#### Create new users

For security reasons, you should create additional users with the appropriate level of access required.

- For more information, please refer to the Control Center Security Hardening Guide
  - On the System > Security > User tab, enter a User name and password for the new user, following the password requirements.
  - 2. Select the access permissions for the user.
  - 3. Click Add to complete the creation of a new user.

#### Modify date and time settings

You can use the Web configuration pages to change the date and time settings on the camera.

Configure the following on the System page where required:

- Daylight Savings Time
- Time format
- Time source:
  - Sync with computer time
  - Manual
  - · Sync with NTP server

#### Modify IP address and network settings

By default, the HD Ultra X PTZ Dome Camera uses DHCP to get an IP address on initial startup. Alternatively, you can statically configure the IP address and network settings to allow the camera to work on the required network.

Use the Web configuration pages to change the IP address and network settings.

- Enter the following network configuration on the System > Network > Basic page if required:
  - IP address
  - Subnet mask
  - Default gateway
  - DNS servers

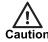

Control Center requires that the IP address for a device in a site remains fixed. If the DHCP server has been configured to lease addresses from an address pool, rather than based on MAC address, the device will not work correctly with Control Center.

### Modify camera settings

After the camera has been installed in its final location, you need to adjust the image settings to ensure that you have the best quality picture.

Use the Web configuration pages to change the camera settings.

 Select the video standard for your region using the Video Standard option on the Camera > TV System page.

Choose *PAL* for countries with 50Hz power frequency and *NTSC* for countries with 60Hz power frequency.

Notice Changing this option causes the camera to reboot.

2. Adjust the image settings to fit the scene using the options on the Camera page.

### **Configure CyberVigilant**

You can use the Web configuration pages to configure the CyberVigilant settings on the camera if required.

- 1. Click System > Security > CyberVigilant.
- 2. Enter the IP address for the authorized device.
- 3. Click *Add*.
- 4. Select Enable CyberVigilant.
- 5. Click Apply.

CyberVigilant functionality is now enabled.

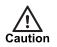

When specifying which PCs may access the device, make sure that you enter the address of the PC being used to configure the device before enabling IP address restrictions, otherwise your own access will be prevented.

# **4** CONFIGURING ANALYTICS

The HD Ultra X PTZ Dome Camera has video analytics capabilities. This section provides details about the capabilities available and how to configure them for common aplications.

#### **Enable motion detection**

Motion detection monitors the scene for any motion. When motion in the scene is detected, the camera triggers an event that can be used to activate an alarm or trigger an action in Control Center.

Motion detection is configured on the System > Events > Motion Detection page.

- 1. Select On or By schedule to activate motion detection.
- 2. *Enable brush* and select the area for motion detection.
  - ▶ For more information, see "Define a detection area (region of interest)" on page 15
- 3. Adjust the parameters for your requirements.
- 4. Click Save to complete the configuration.

#### **Motion Indication Bar**

When the *Motion Detection* function is activated and motion is detected, the amount of activity is displayed on the motion indication bar.

- **Green** indicates motion is detected and does not exceed the threshold of the detection and sensitivity levels. No alarms are triggered.
- **Red** indicates motion that exceeds the threshold of the detection and sensitivity levels. An alarm is triggered.

#### **Enable audio detection**

Audio detection monitors the audio inputs of the camera for abnormalities and changes in intensity. When these are detected, the camera triggers an event that can be used to activate an alarm or trigger an action in Control Center.

Audio detection is configured on the System > Events > Audio Detection page.

- 1. Select *Audio Detection* to *On* activate detection of abnormal audio on the camera inputs.
- 2. Configure the settings to suit your requirements:
  - **Detection level** is the level set for each sampling volume. The smaller the value, the more sensitive it is.
  - Time interval is the time interval between each detected audio.
  - · Triggered action is the action to follow when audio is detected.
- 3. Click **Save** to complete the configuration.

### **Define analytics period**

The analytics period is a schedule that defines the times that an analytics rule is active. You can define a up to ten periods for each day.

### Define a detection area (region of interest)

The detection area, or region of interest, is the part of the camera scene that is analyzed for activity. The camera divides the detection area into 1200 (40x30) detection grids.

- 1. Go to System > Events > Motion Detection page to configure the detection area.
- 2. Select Enable brush.
- 3. Select your brush size; 1x1, 3x3, or 5x5.
- 4. On the preview image, paint the detection region.
- 5. If required, erase areas using left-click and painting regions already selected.

#### **Using ACF rate control**

Using Activity Controlled Frame-rate (ACF) rate control allows video to be transmitted at a reduced frame rate when no **Event** is active, saving bandwidth, and recording disk space.

ACF requires **Rate Control** settings to be configured and an appropriate **Motion** to be enabled.

#### Enable ACF

ACF is configured on the *Streaming > Video Configuration* page.

To enable and configure ACF:

- 1. Set **ACF mode** to *Motion 1, Motion 2, Motion 3, or Motion 4*. This enables additional **ACF framerate** entry.
- 2. Configure normal framerate entry settings required for inactive periods, for example, reduced **Frame rate**.
- 3. Configure ACF Framerate entry settings required for Motion-triggered active periods, for example, increased Frame Rate.
- 4. Click Save.